## Googleからアクセス権が必要と言われた… Googleアカウントの切り替えについて 説明資料

## **前提条件:使用ブラウザ**

・グーグルクローム(Google chrome)

- ・マイクロソフト エッジ(Microsoft Edge)
- ・その他:Safari, Opera, FireFox 等

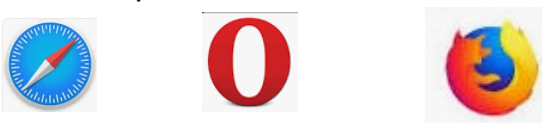

## **[重要]**

インターネットエクスプローラー(Internet explorer)はサポート終了も正式に 決定しているため、使用を中止してください。

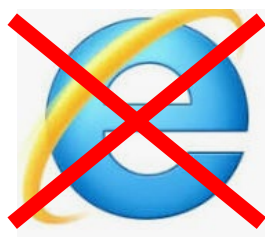

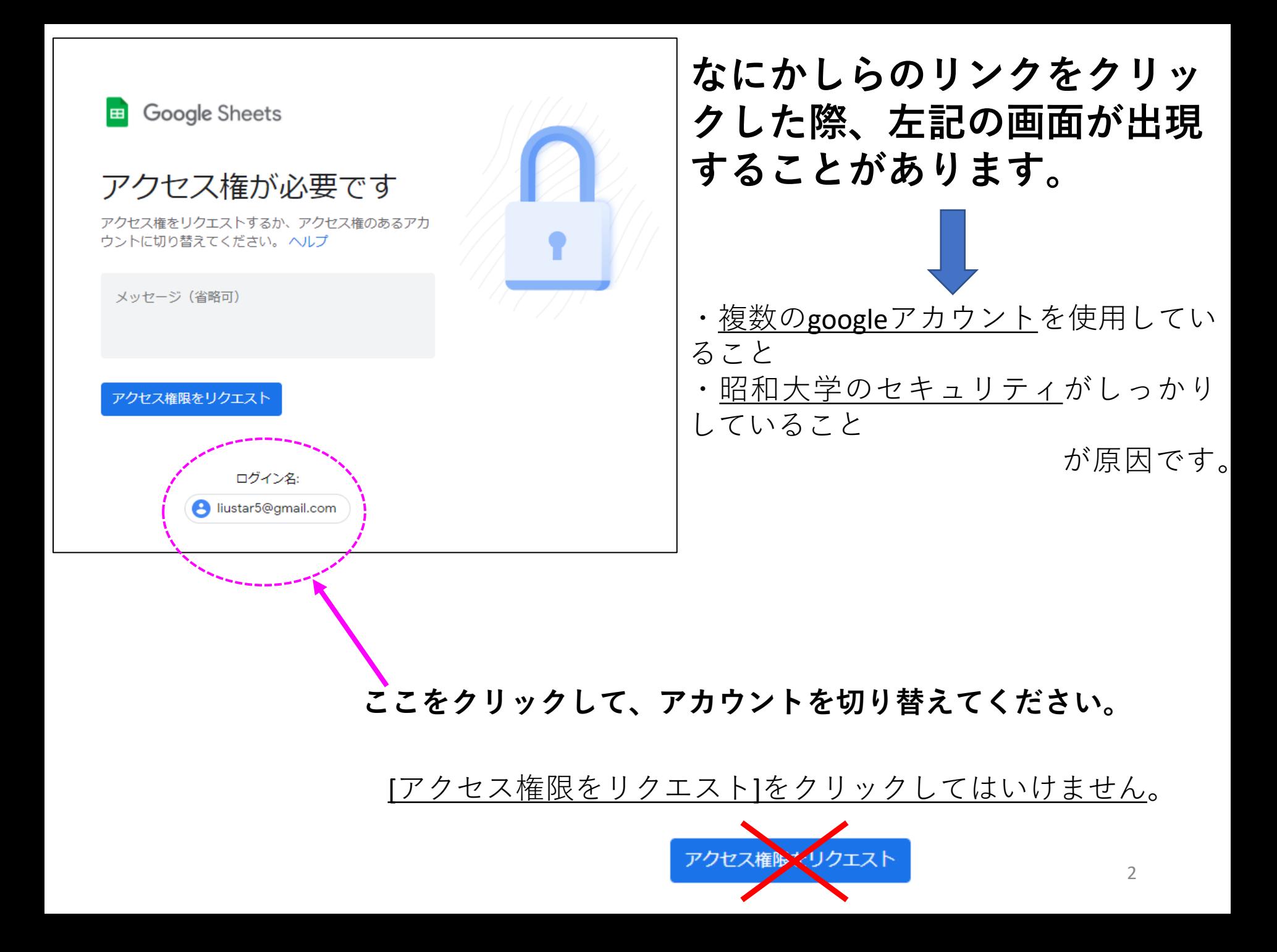

## Google

Choose an account to use with Google Drive:

 $\bigcirc$  is  $\omega$  is a net

Continue

- ◯ jasptlssnts5@med.showa-u.ac.jp
- liustar5@gmail.com
- $\bigcirc$  satisf $\mathcal O$  positions
- sitsuta:squestitantsum@gmail.com

Sign in to another account

 $\bigcirc$  shows stick  $\alpha$  amail.com

この中に昭和大学のメールアドレス [ooo@xxx.showa-u.ac.jp]があれば、 それを選択して、Continueを押す。 (左記の例の場合、上から2番目)

もし上記に**昭和大学のメールアドレスがなければ**、 **Sign to another account**を選択。

**Sign to another account**を選択すると、下記のような画面になるので、昭和大学の メールアドレスを探して、クリック。

もし、なければ、一番下の**[別のアカウントを使用]**をクリックすると、右下の画 面になるので、昭和大学のメールアドレスを入力して[次へ]を押す。

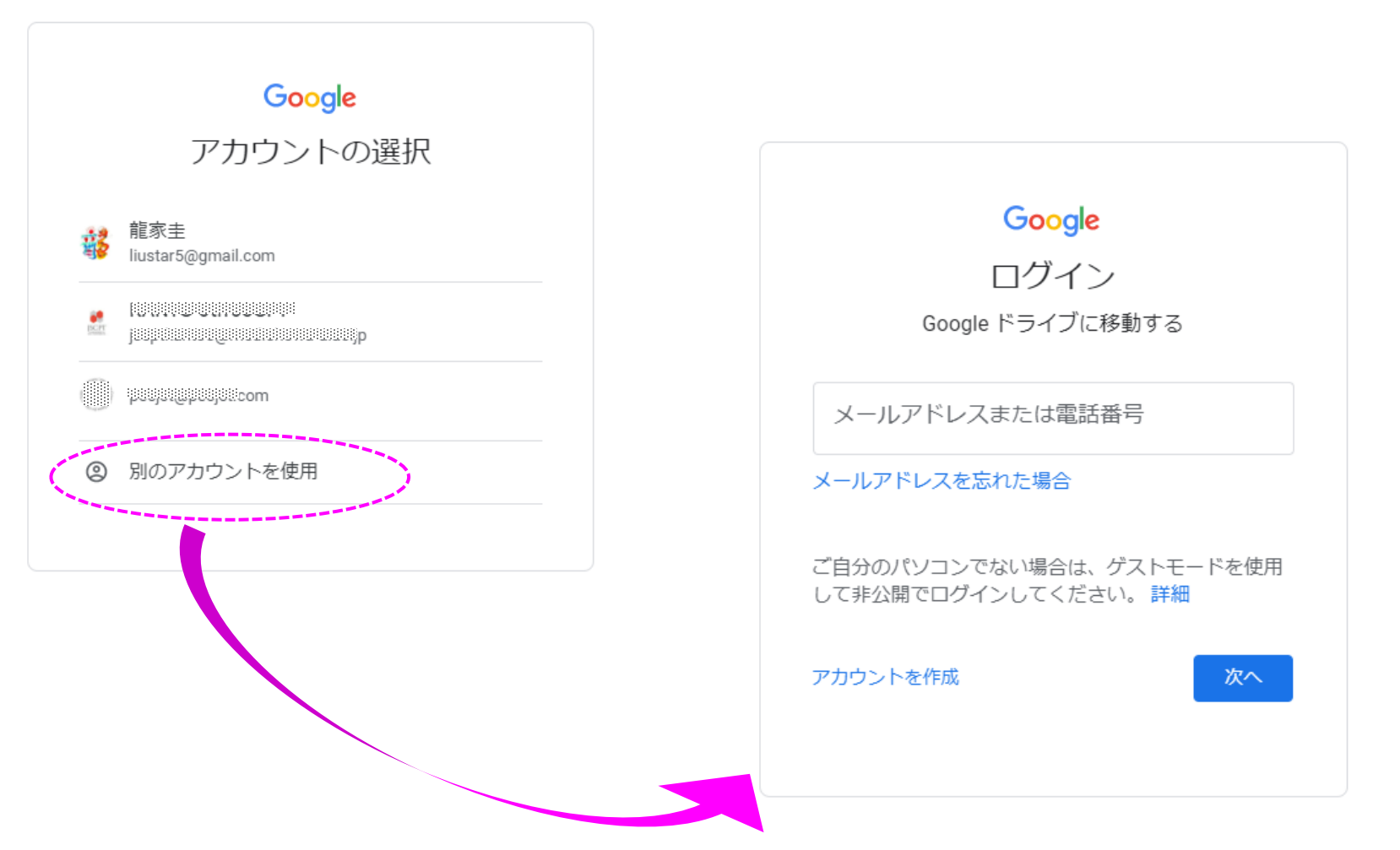

下記の画面のように昭和大学へのログインを途中で求められることがあります。 Showa-ID(職員番号)とパスワードを入力してログインしてください。2段階認証 を求められたら指示に従ってください。

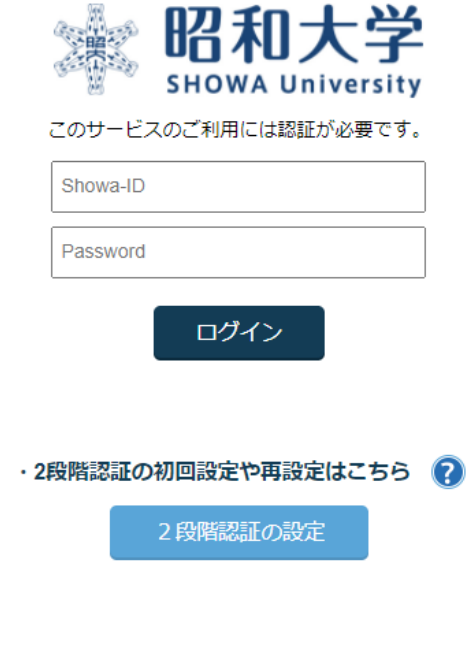

ログインに続けて数回失敗すると一定時間ロックが掛かります

昭和大学 共通認証システム

ここで無事にログインできれば、多くのアクセス権に関わる問題は 解決できてると思います。 もしできてない場合は、近くパソコンに詳しい人か、情報管理セン ターにお問い合わせください。